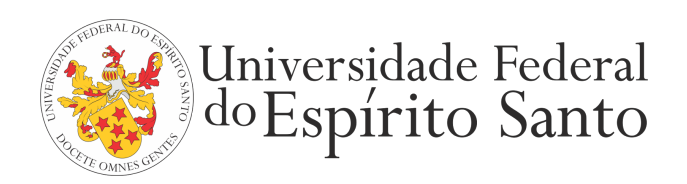

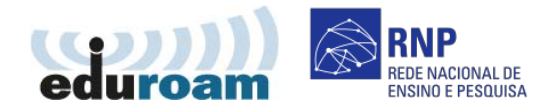

## **GUIA PARA CONFIGURAÇÃO DO CLIENTE EDUROAM NO WINDOWS VISTA**

1. Acesse o "Menu Iniciar" > "Painel de Controle" > "Rede e internet" > "Centro de Rede e Compartilhamento".

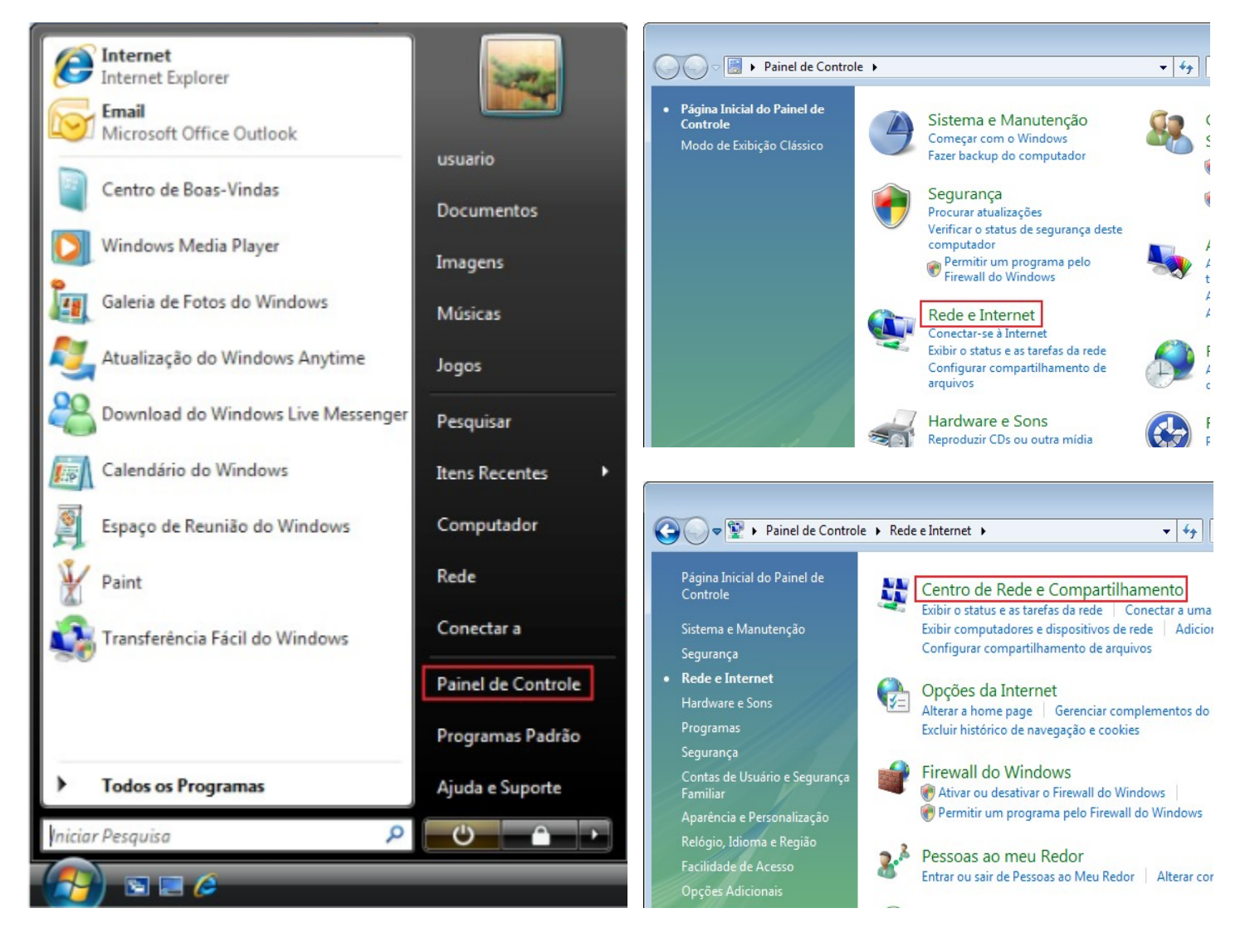

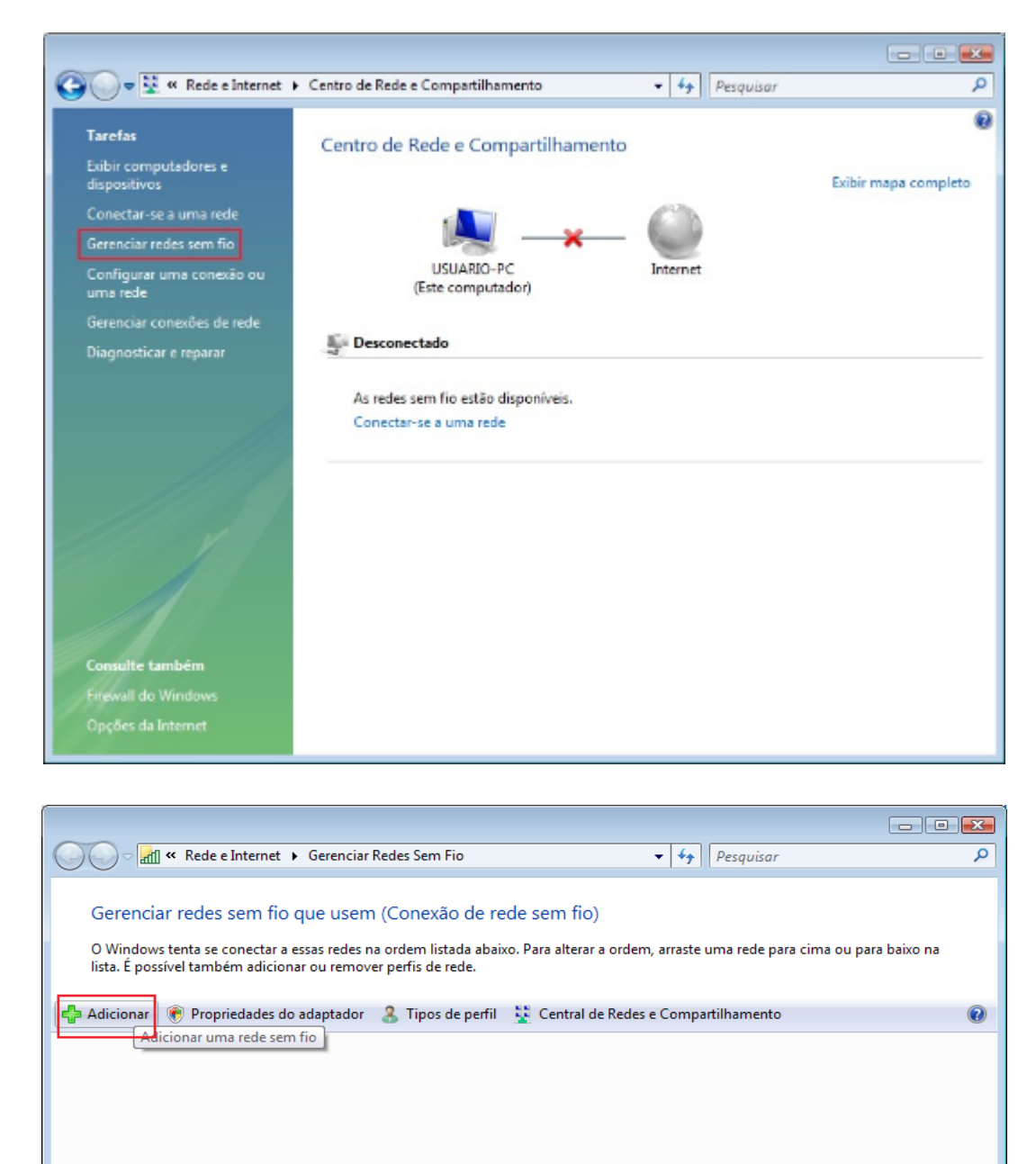

0 itens

 $\frac{1}{2}$ 

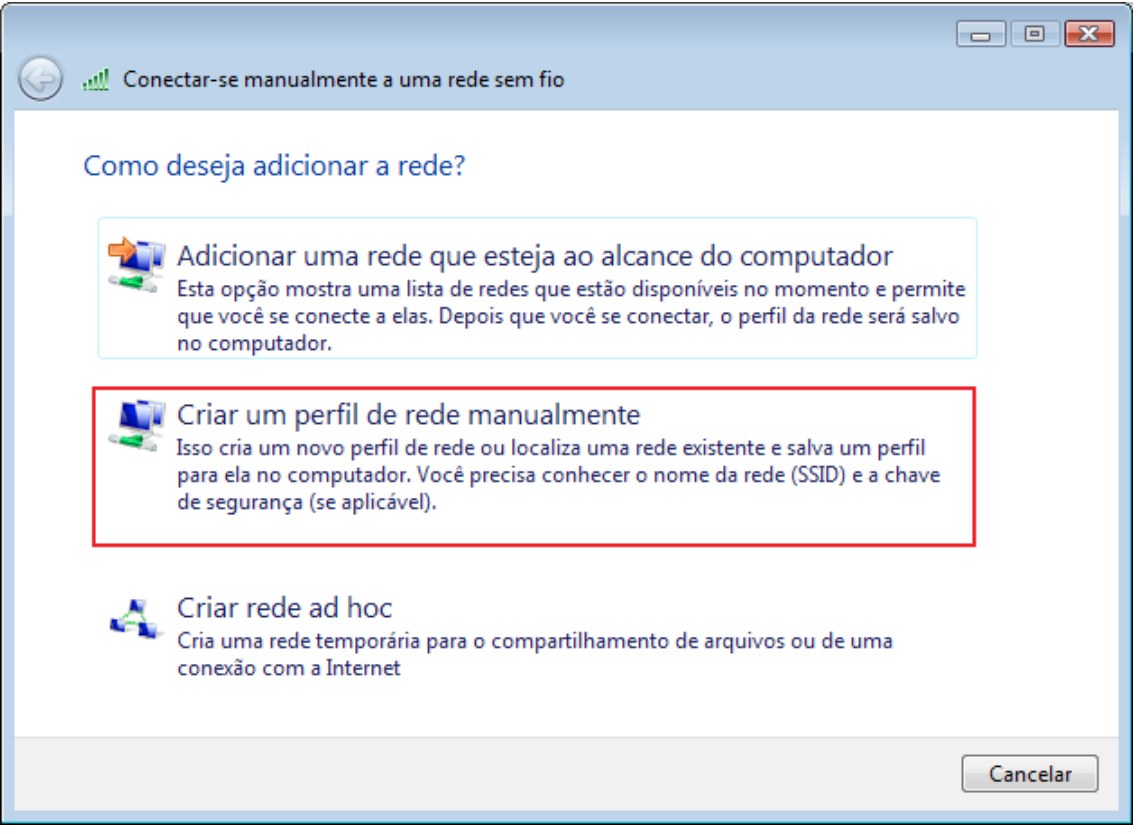

## 4. Preencha as informações conforme a figura e clique em "Avançar"

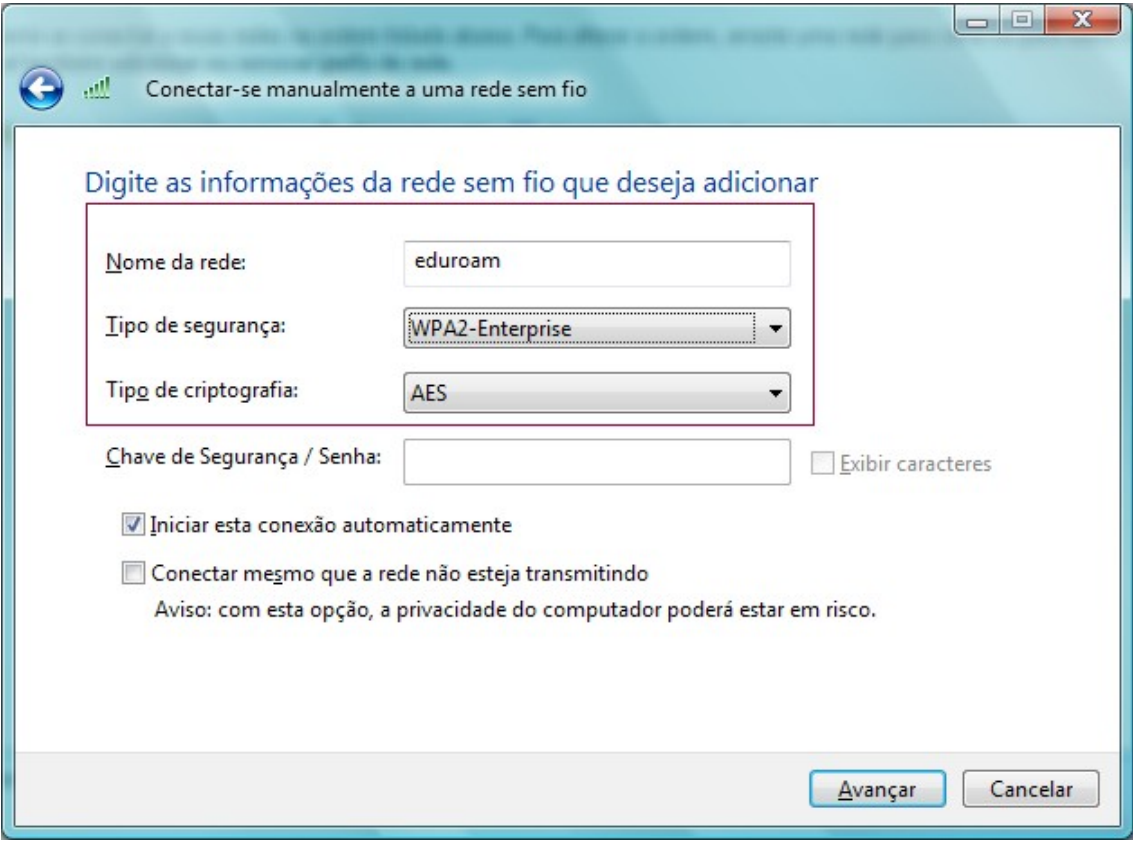

5. Na tela de confirmação, escolha "Alterar configurações de conexão".

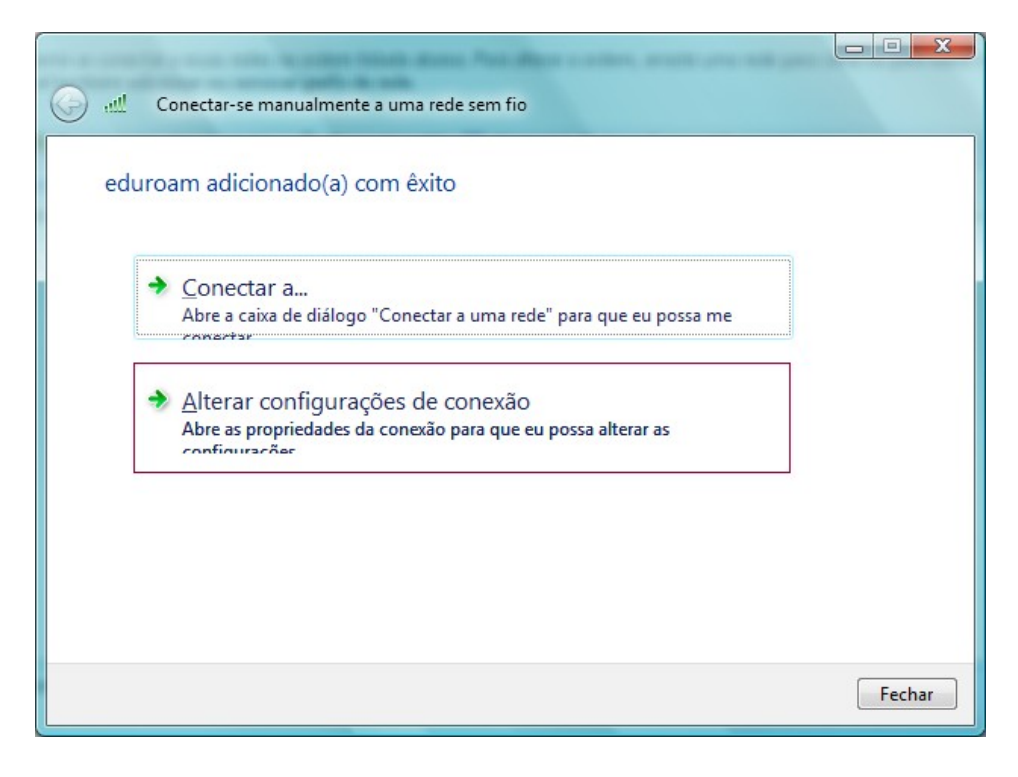

6. Na aba "Segurança", clique em "Configurações".

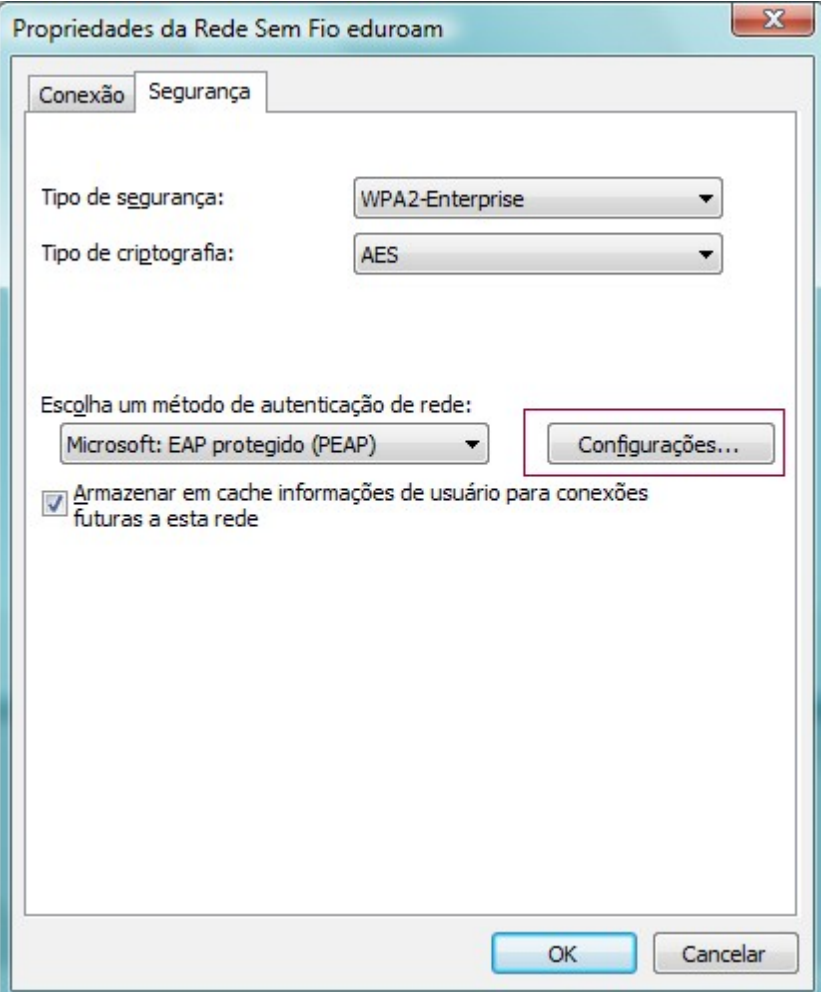

7. Desmarque a opção "Validar certificado do servidor" e em seguida clique em "Configurar...".

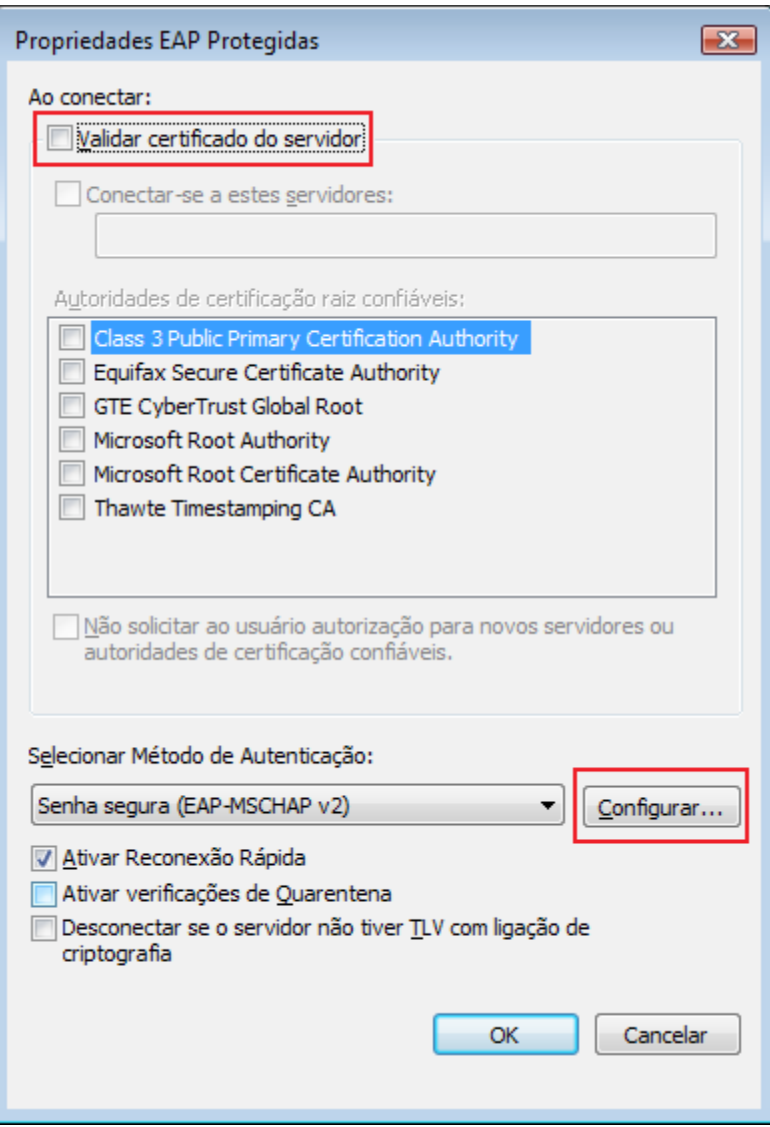

8. Desmarque a opção "usar automaticamente meu nome e senha de logon do Windows...". Clique em "OK".

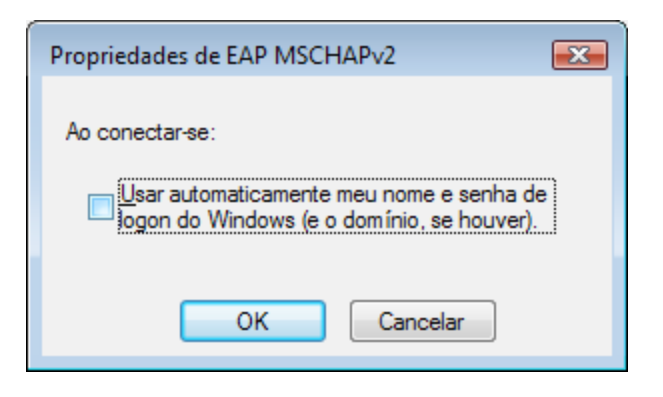

9. No canto inferior direito clique em  $\Box$ . Em seguida, clique em "As redes sem fio estão disponíveis".

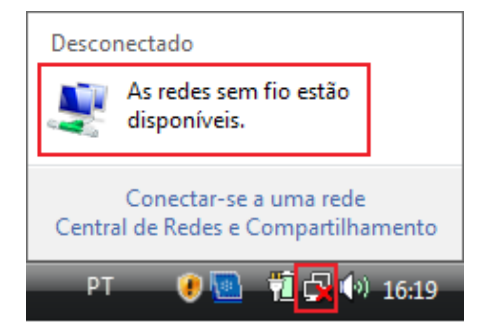

## 10. Escolha a rede "eduroam".

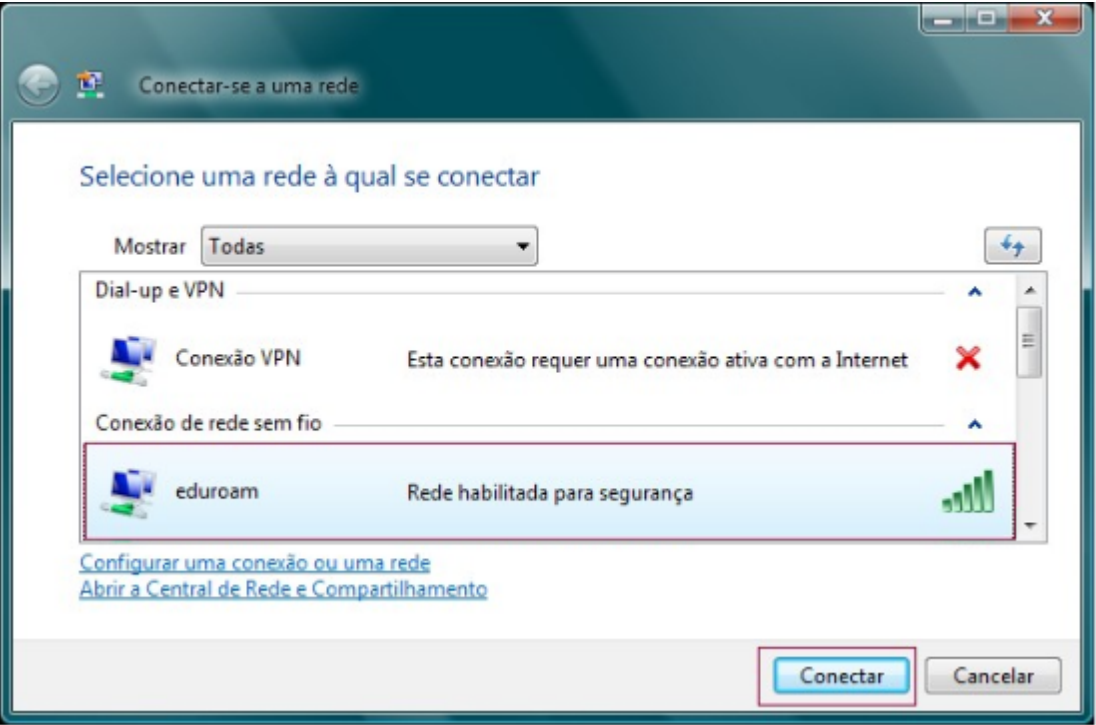

11. Escolha a opção "Digitar/selecionar informações de logon adicionais".

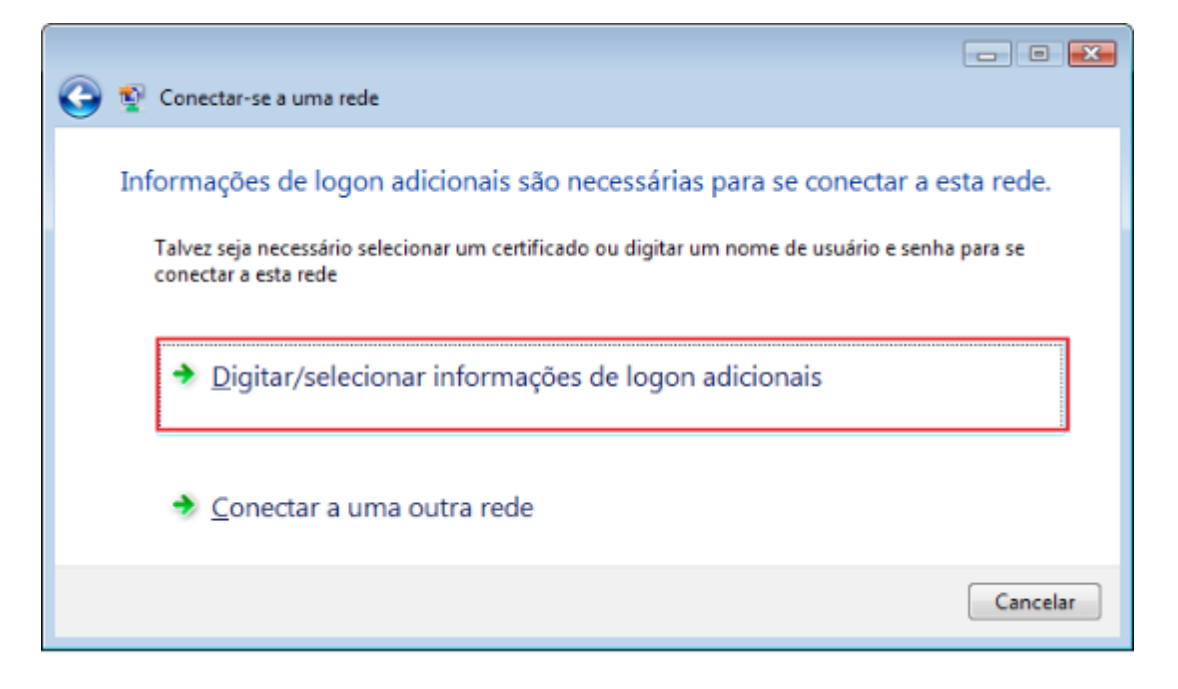

12. Informe seu login único da UFES, seguido de @ufes.br, e sua senha. Clique em "Ok". Caso não lembre a sua identificação, acesse <https://senha.ufes.br/site/recuperaCredenciais> e siga as instruções.

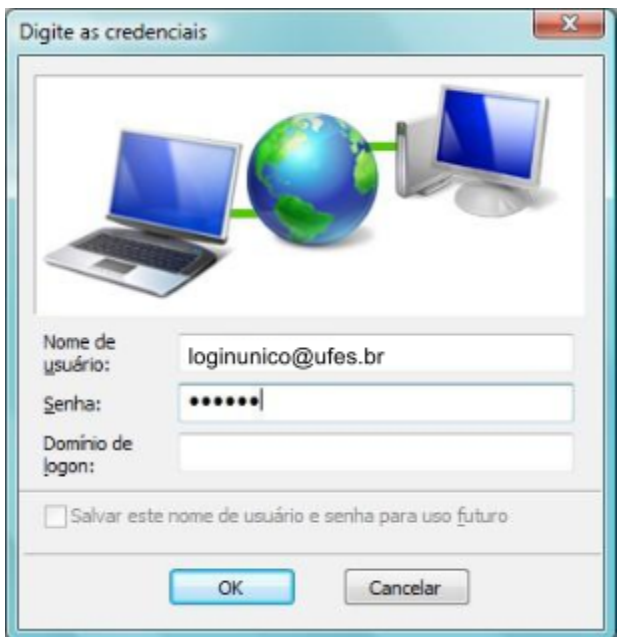

Antes de conectar qualquer dispositivo à rede da UFES é obrigatória a leitura da Política de Segurança da [Informação](http://nti.ufes.br/sites/npd.ufes.br/files/posic_20111216final.pdf) e [Comunicações](http://nti.ufes.br/sites/npd.ufes.br/files/posic_20111216final.pdf) da UFES.